# Tuto site web lesedc.org Spécial Animateur de secteur

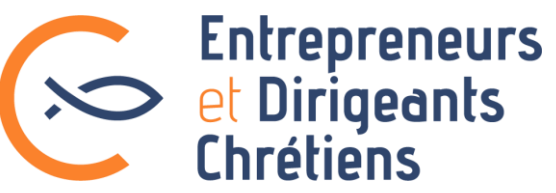

## Sommaire

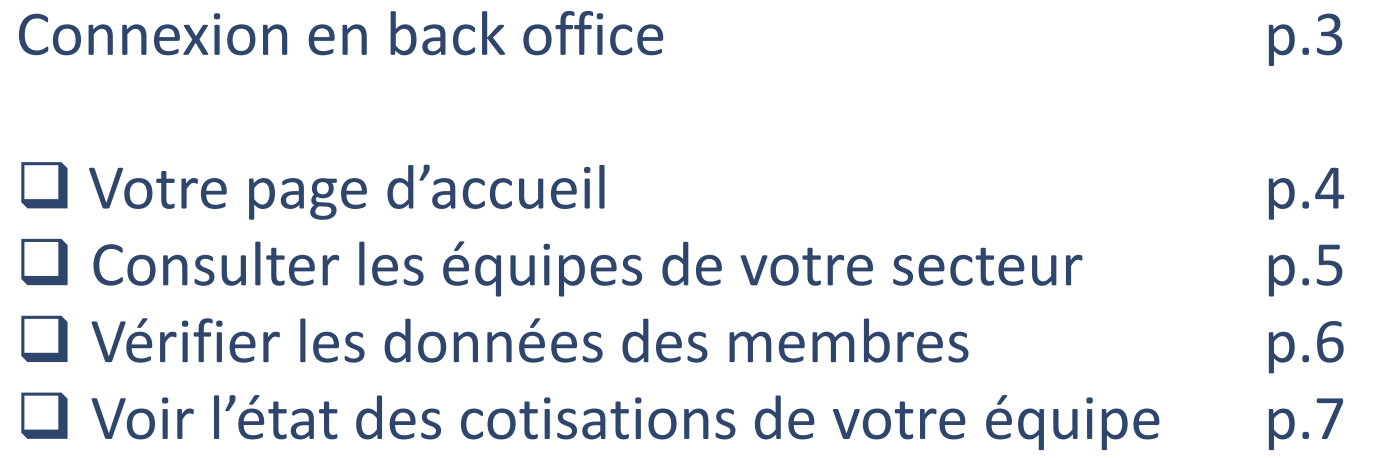

*A noter : En vous connectant sur le site web en back office, vous êtes tenus d'utiliser les données de votre équipe uniquement pour les EDC. Toute autre utilisation est interdite.*

### Connexion en back office

**Le site web des EDC permet un accès spécifique en back office pour les membres en responsabilité.** 

- Une fois loggé comme membre sur le site web lesedc.org (avec vos identifiants habituels),
- Vous cliquez dans la barre noire en haut sur « Retour en administration » pour accéder au back office NB : si la barre noire n'apparait pas, c'est que vous n'avez pas encore l'accès en back office. Demandez-le en envoyant un mail à [support@lesedc.org](mailto:support@lesedc.org)

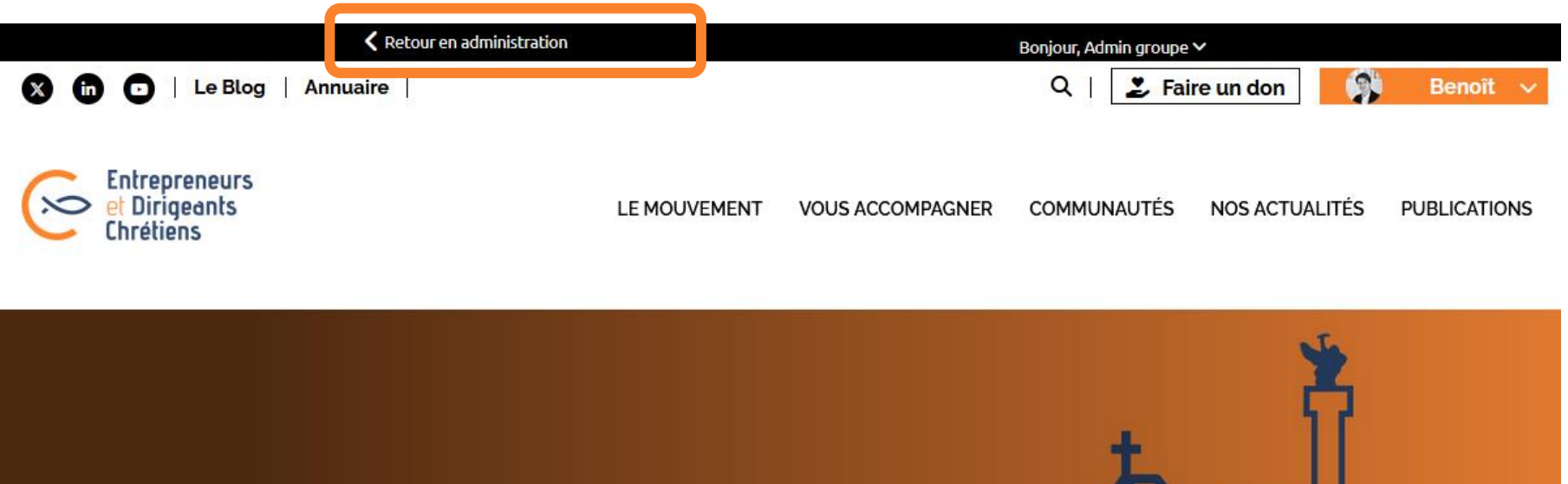

### **Assises Nationales 2024 à Bordeaux**

Du 15 au 17 mars!

### Votre page d'accueil

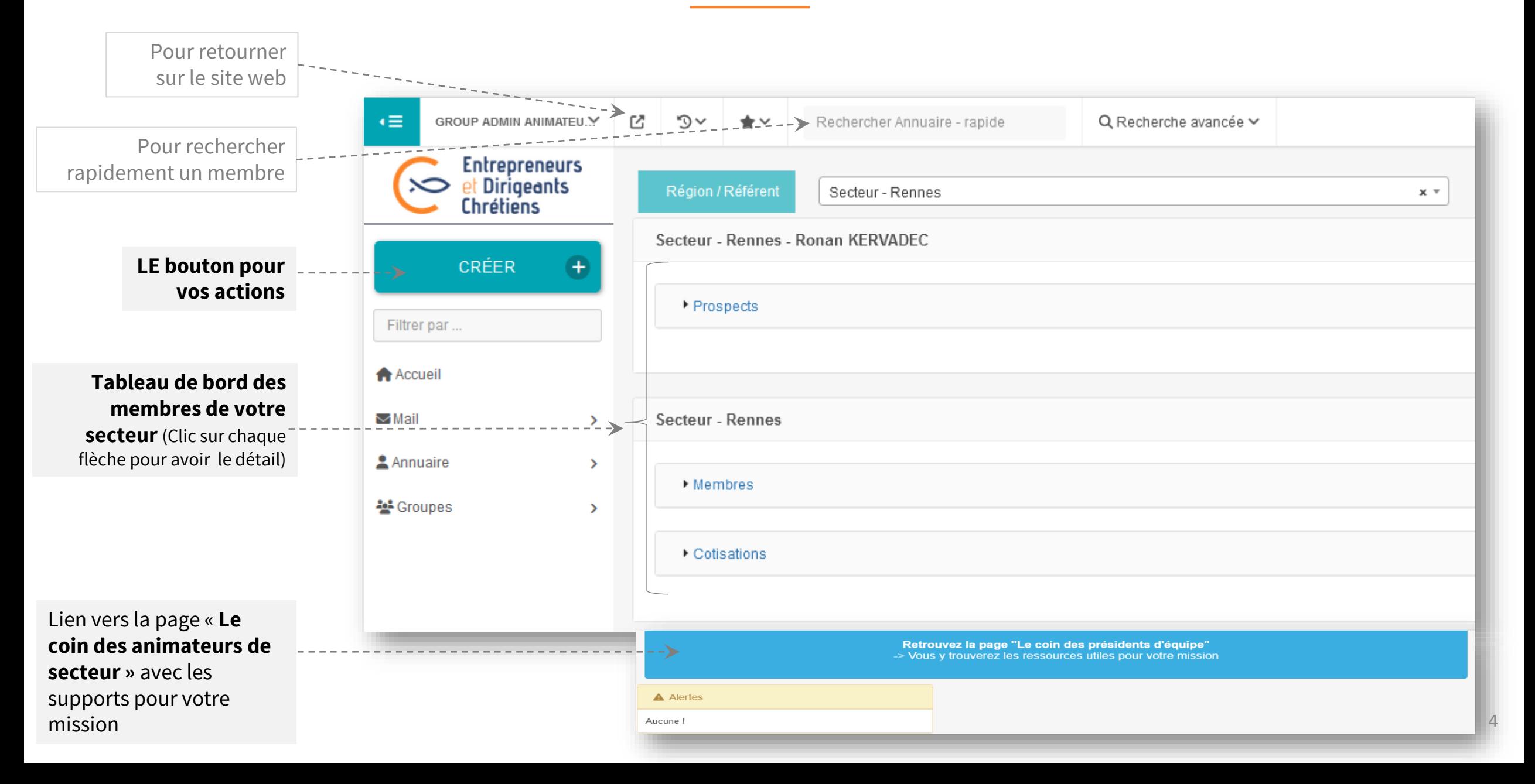

### Consulter les équipes de votre secteur

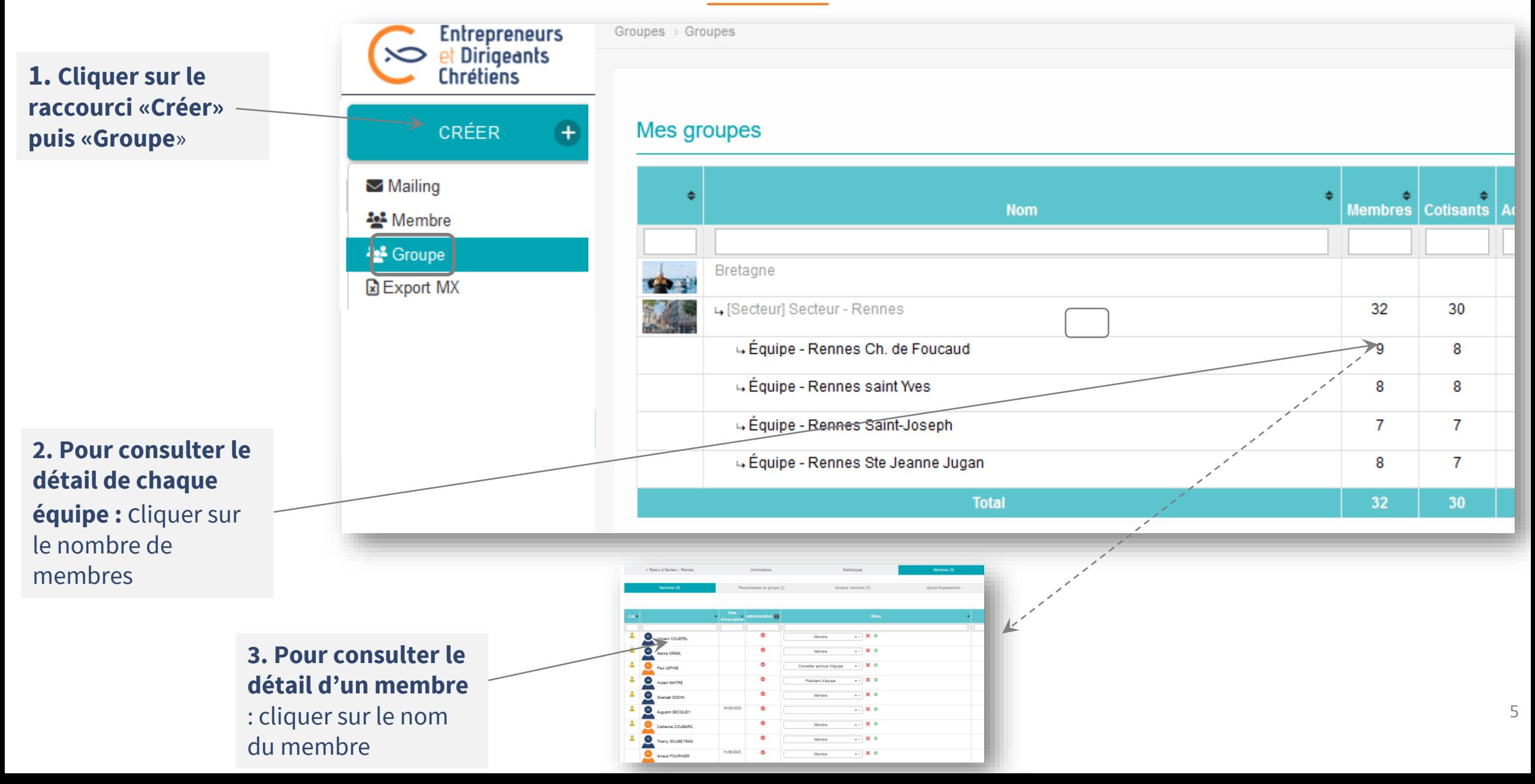

### Vérifier les données des membres de votre secteur\*

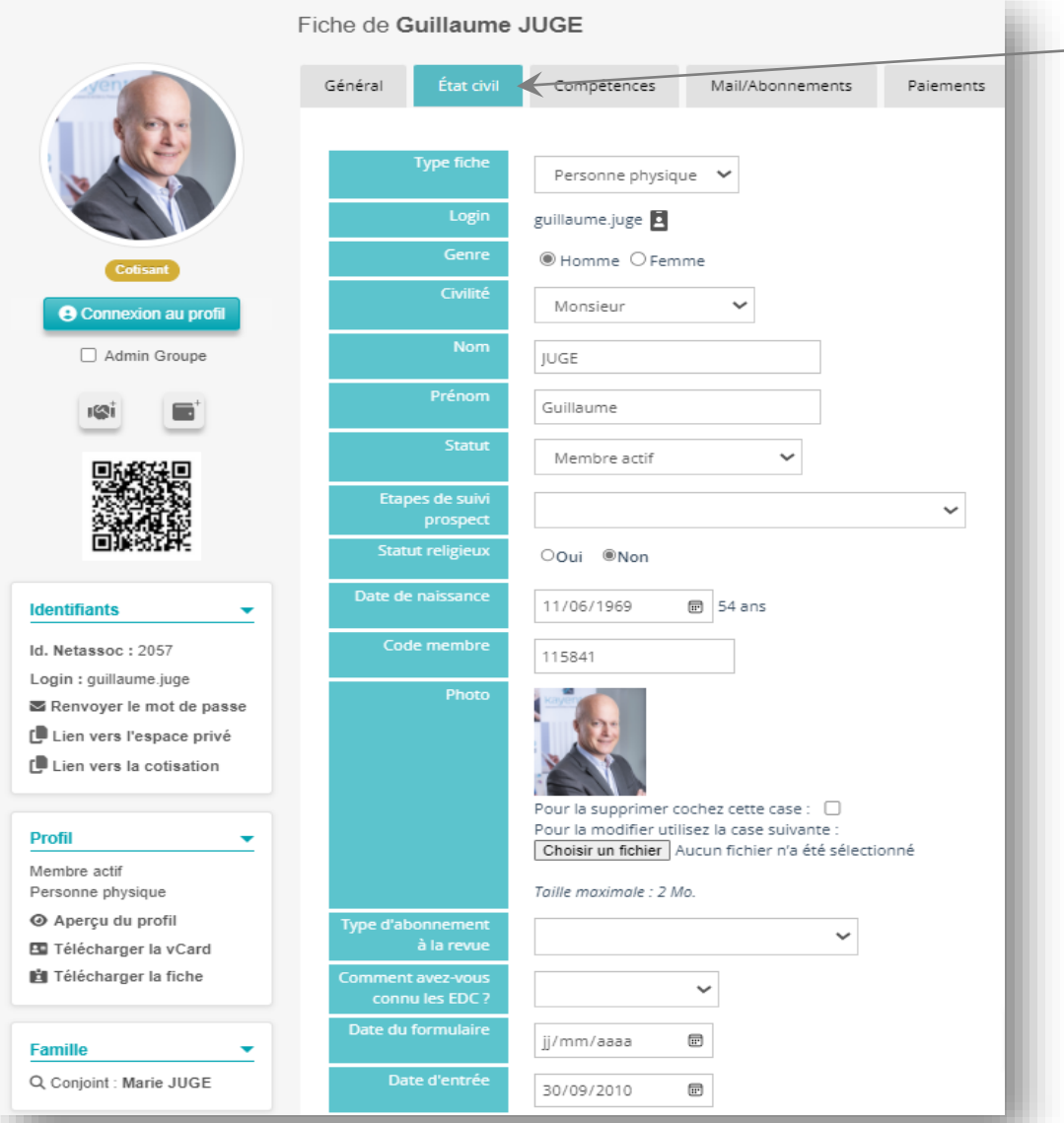

Sur la fiche d'un membre via l'onglet État civil, et Adresse perso assurer vous que les informations de vos membres d'équipe sont renseignées.

#### Leur nom et prénom

Leur statut : membre actif + pour les nouveaux pendant 3 mois : Etape «Membre en période de discernement»

#### Leur date de naissance

Leur photo

Leur date d'entrée au EDC

Leur adresse postale + téléphone + mail sur l'onglet «Adresse perso»

\*Chaque membre doit tenir à jour ses propres données mais il vous appartient de vérifier qu'elles sont effectivement renseignées

### Suivre les cotisations dans votre secteur

**1. Aller sur votre page d'accueil** (clic sur accueil à gauche si besoin).

#### **2. Sur le tableau de bord de votre secteur, déroulez la ligne « Cotisation » .**

Vous avez les informations ci-contre qui apparaissent, vous permettant de suivre l'avancement des cotisations.

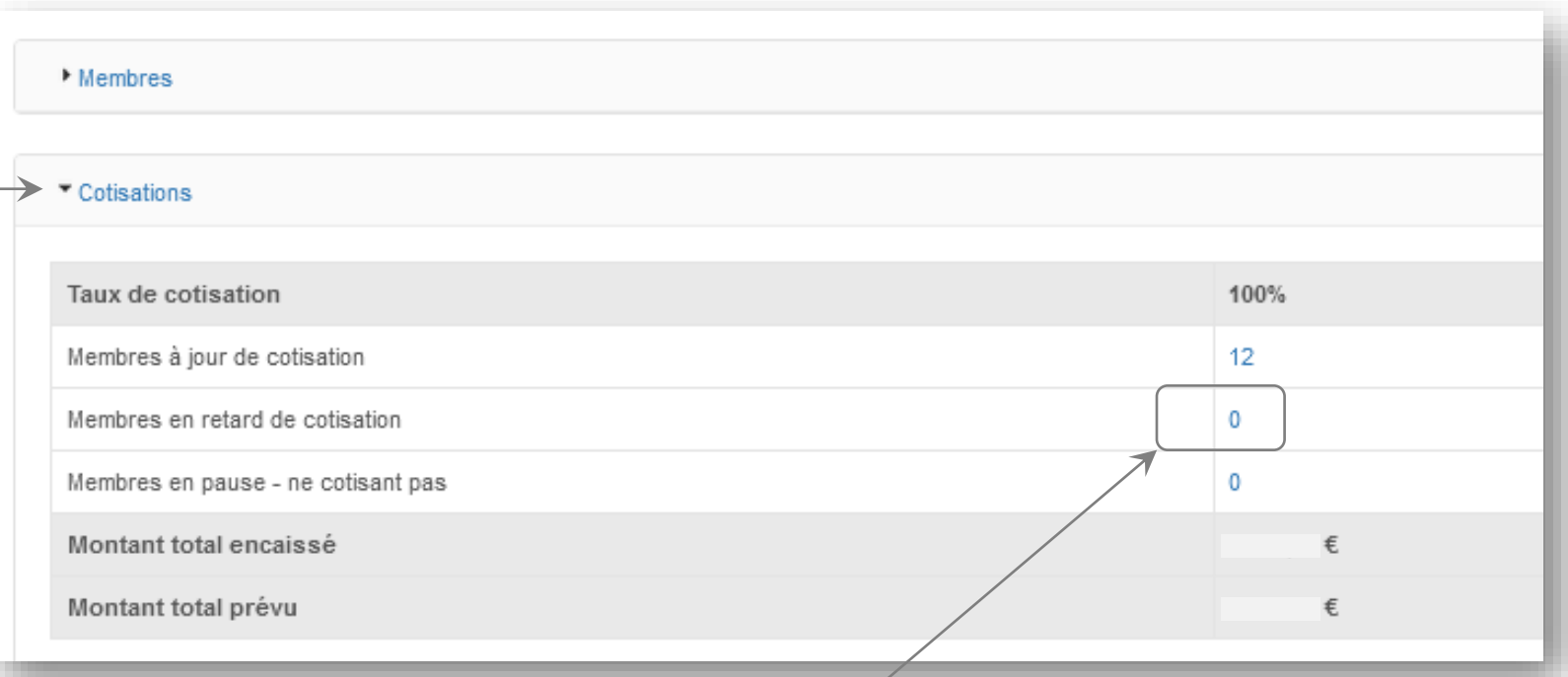

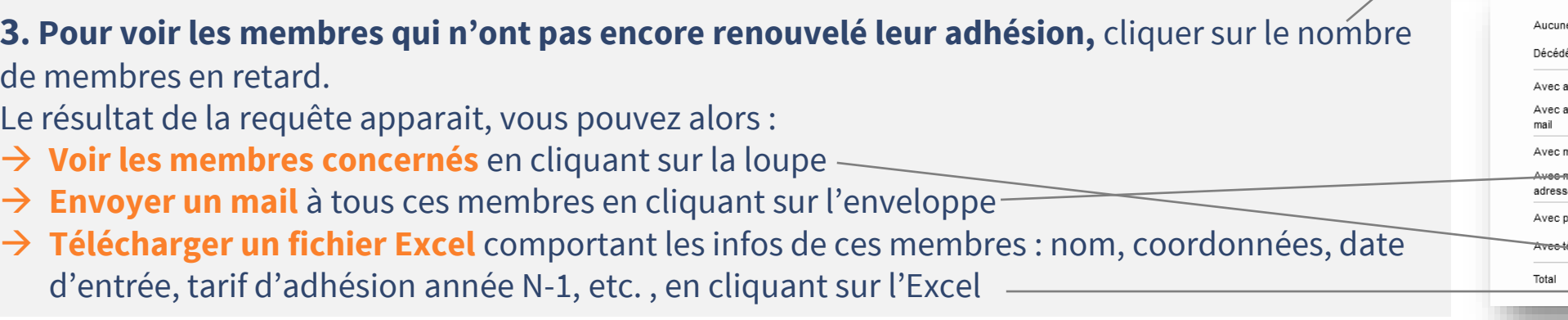

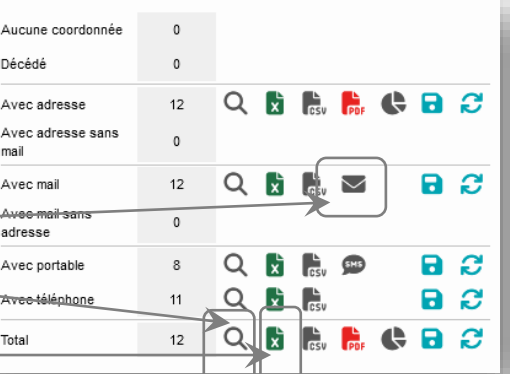

7

### Supports pour votre mission d'animateur de secteur

**Un espace vous est dédié sur** le site web pour y puiser tous les éléments utiles à votre mission : trame pour organiser un événement de recrutement Venez et voyez, fondamentaux d'une équipe EDC, support pour rencontrer un candidat, dates des prochains événements, etc. :

#### → **« Le coin des animateurs de secteur »**

Accessible très facilement :

- $\rightarrow$  Sur votre page d'accueil en back office
- $\rightarrow$  Directement depuis le site web
	- (menu Communautés > Membres en responsabilité)

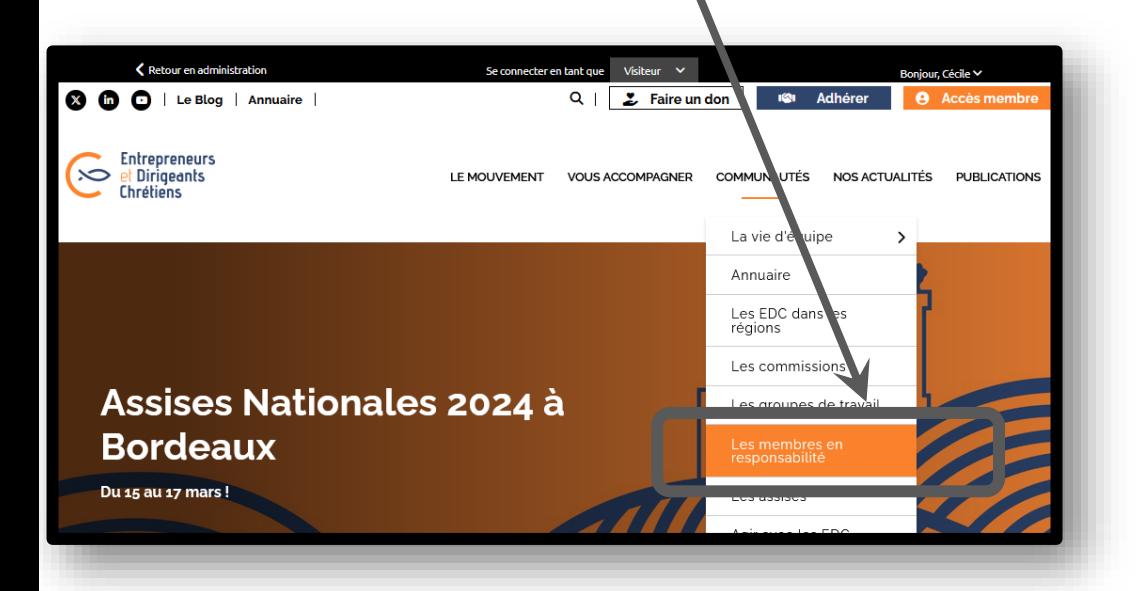

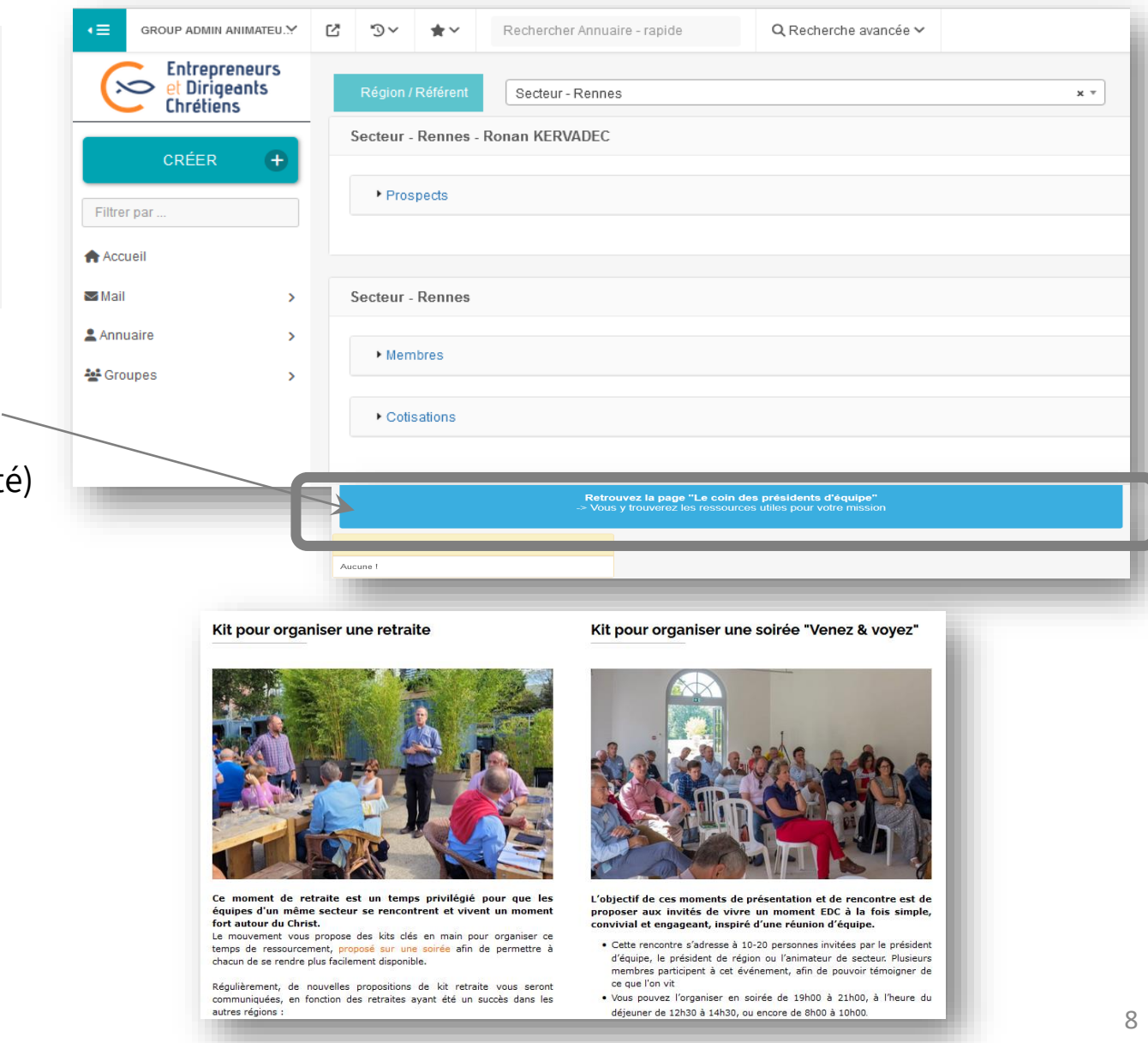